#### **DIR-550A, 604M 기본 설정 가이드**

# **기본 설정 방법(스마트폰)**

1. 스마트폰에서 설정 아이콘을 누릅니다.

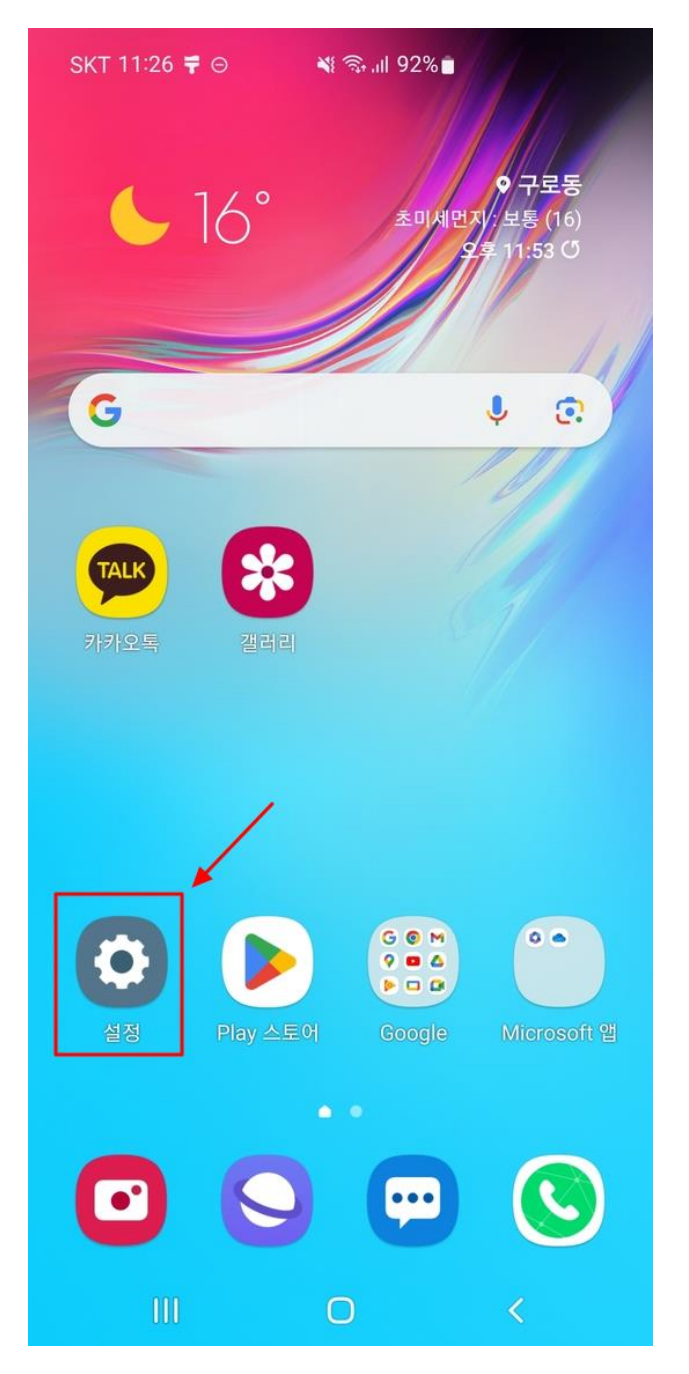

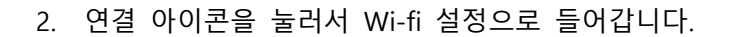

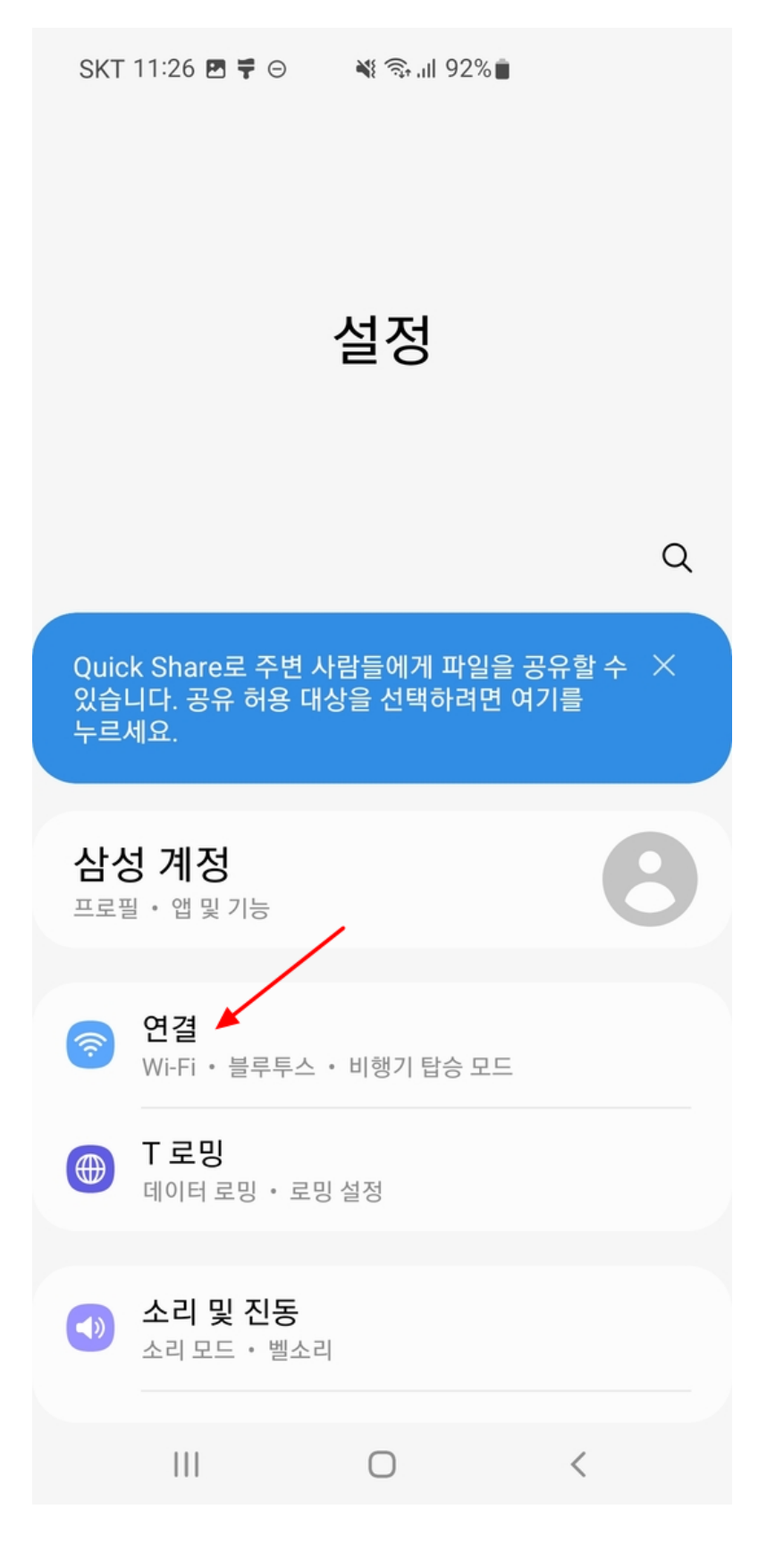

3. Wi-Fi 아이콘을 누릅니다.

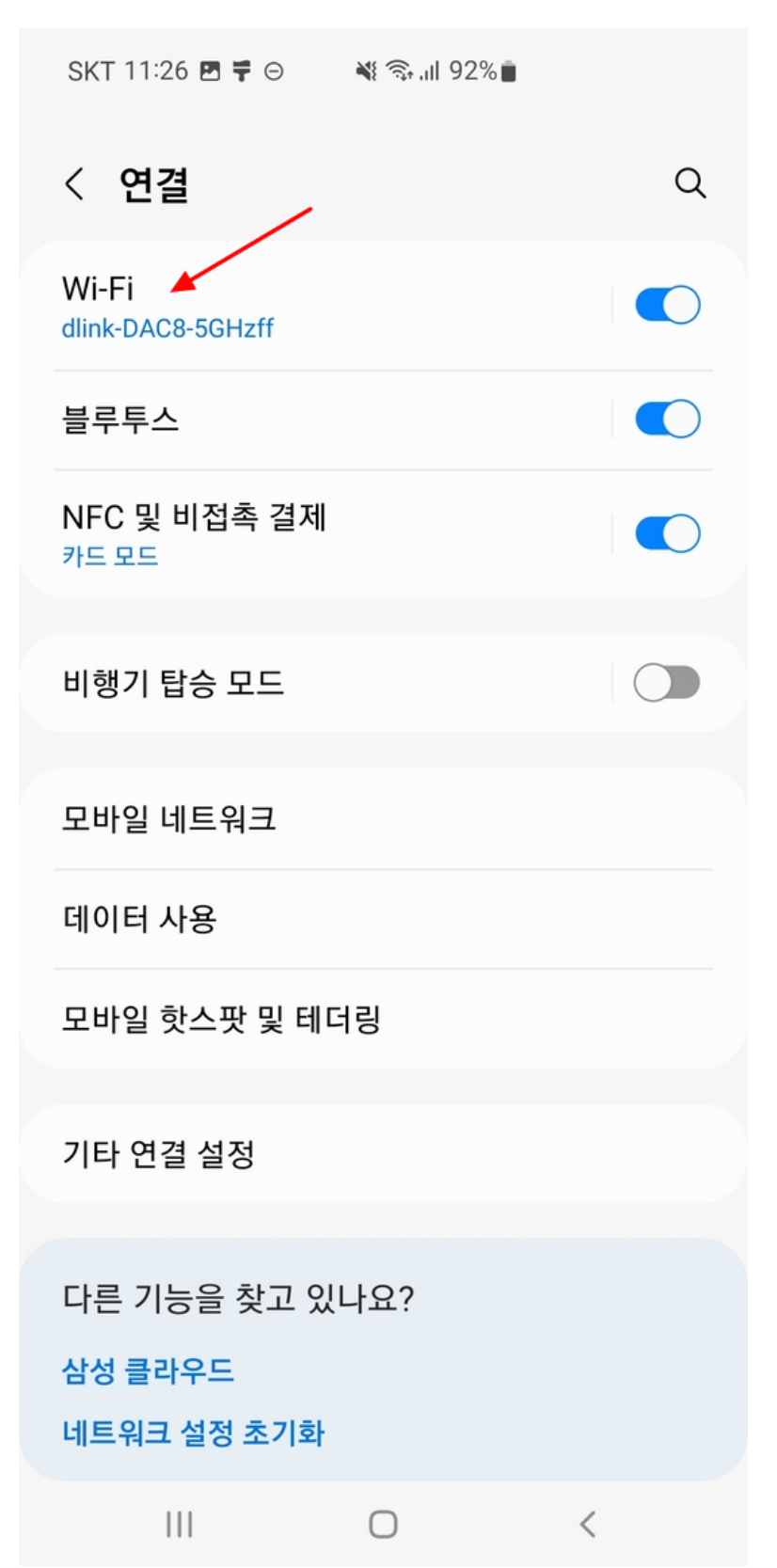

4. dlink-550a-z 혹은 dlink-604m-z 와이파이 신호를 터치해서 연결합니다.

혹, 해당 이름이 뜨지 않는다면 기기 전원단자 위에 Reset 버튼을 이쑤시개로 15초 가량 눌러서 초기화 후, 3분뒤 다시 접속 시도해 봅니다.

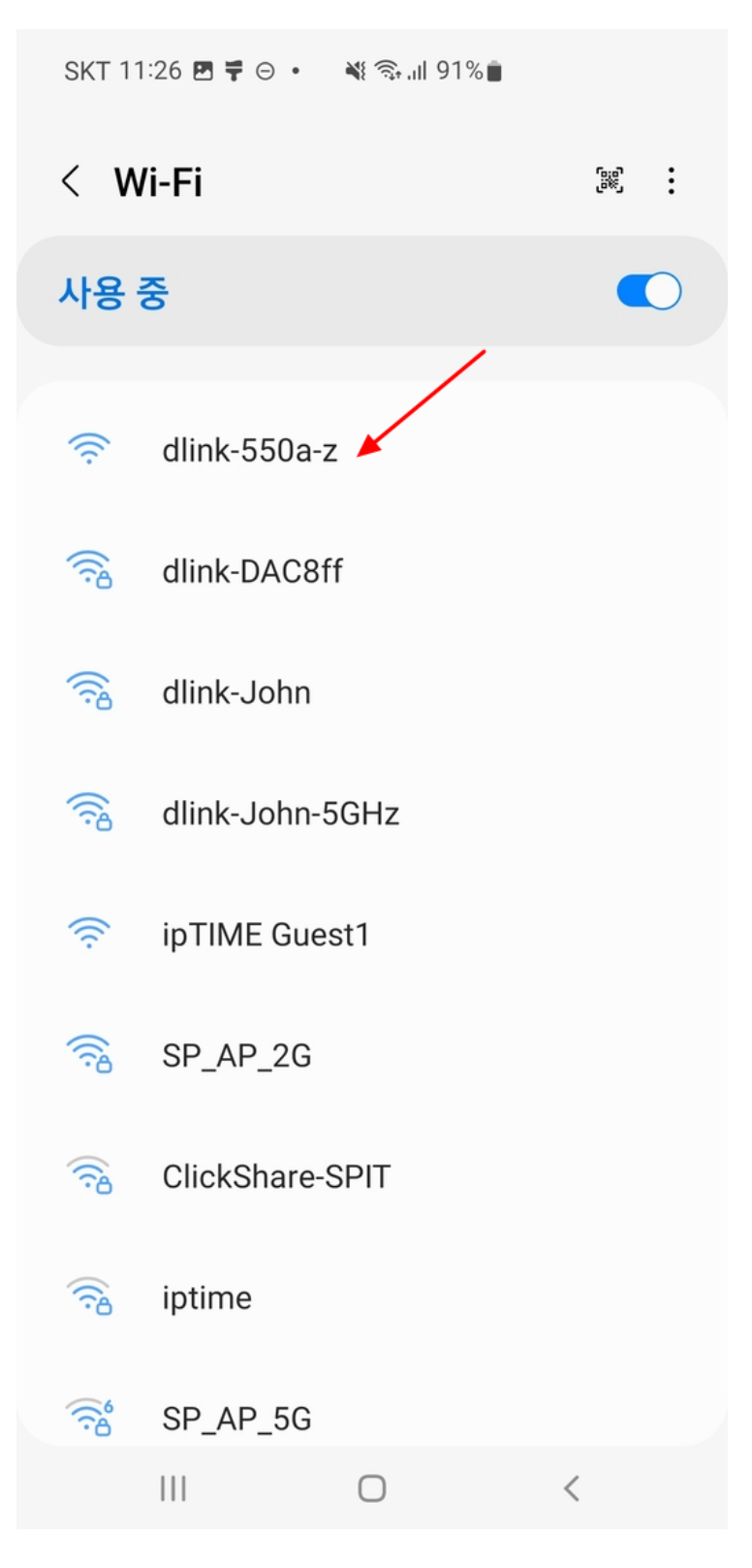

5. 연결하면 아래와 같이 보이게 됩니다. 공유기에 인터넷이 연결되지 않았다면 아래 스샷 처럼 인터넷에 연결되어 있지 않음 이라고 뜨고 와이파이를 끊겠냐고 물어보는데, '이번 만 연결'을 선택해서 연결을 유지합니다.

정상적인 선 연결 상황이라면 그냥 '연결됨'이라고 뜹니다.

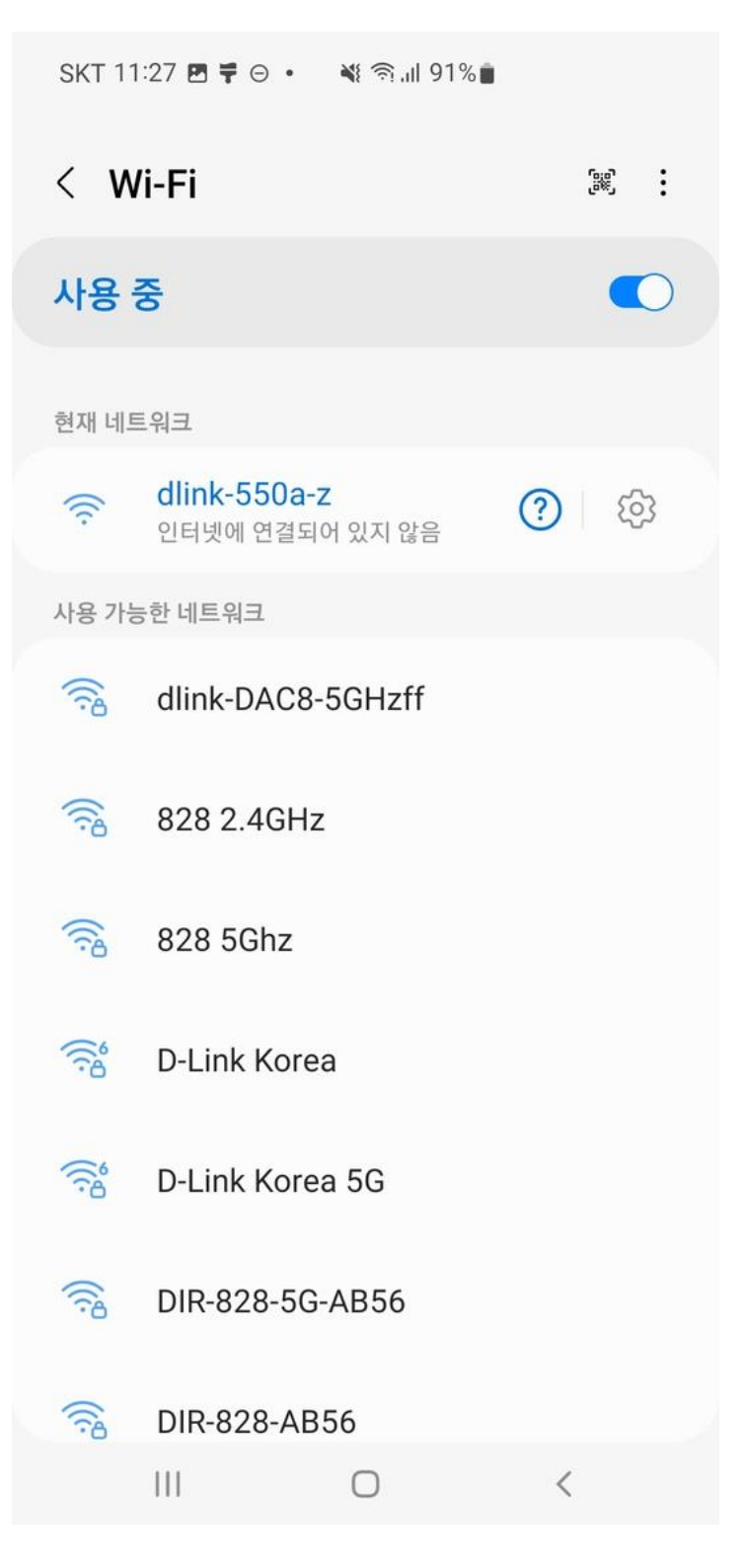

- 6. 아이폰의 경우도 안드로이드와 비슷하게 와이파이 검색 후 dlink-550a-z 혹은 dlink-604m-z 신호에 연결해 주시면 됩니다.
- 7. 안드로이드 폰에 기본 설치된 크롬 브라우져를 실행합니다. (아이폰의 경우 사파리 혹은 크롬을 다운받아서 실행합니다.)

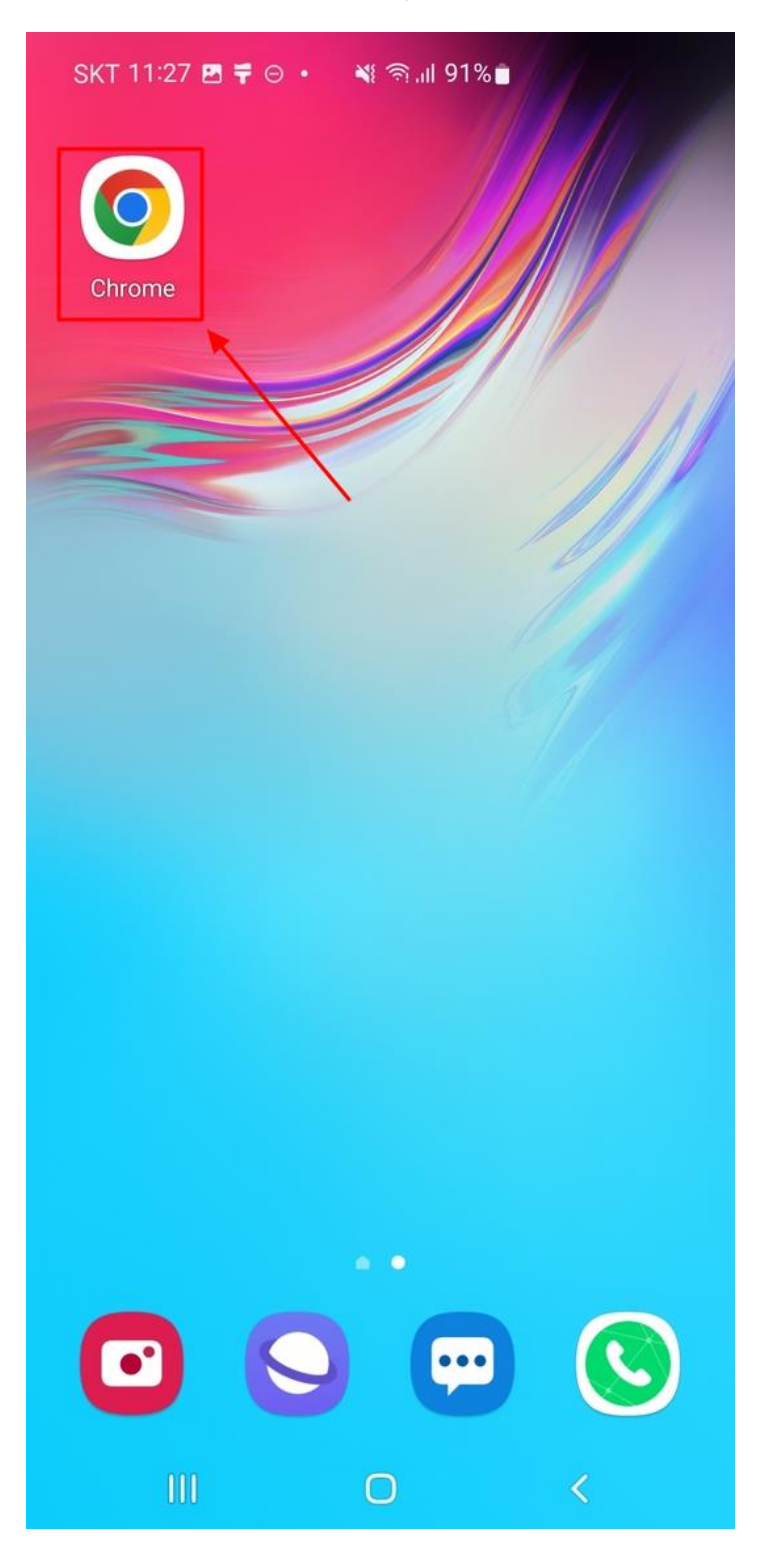

8. 어플 상단의 주소창을 터치합니다.

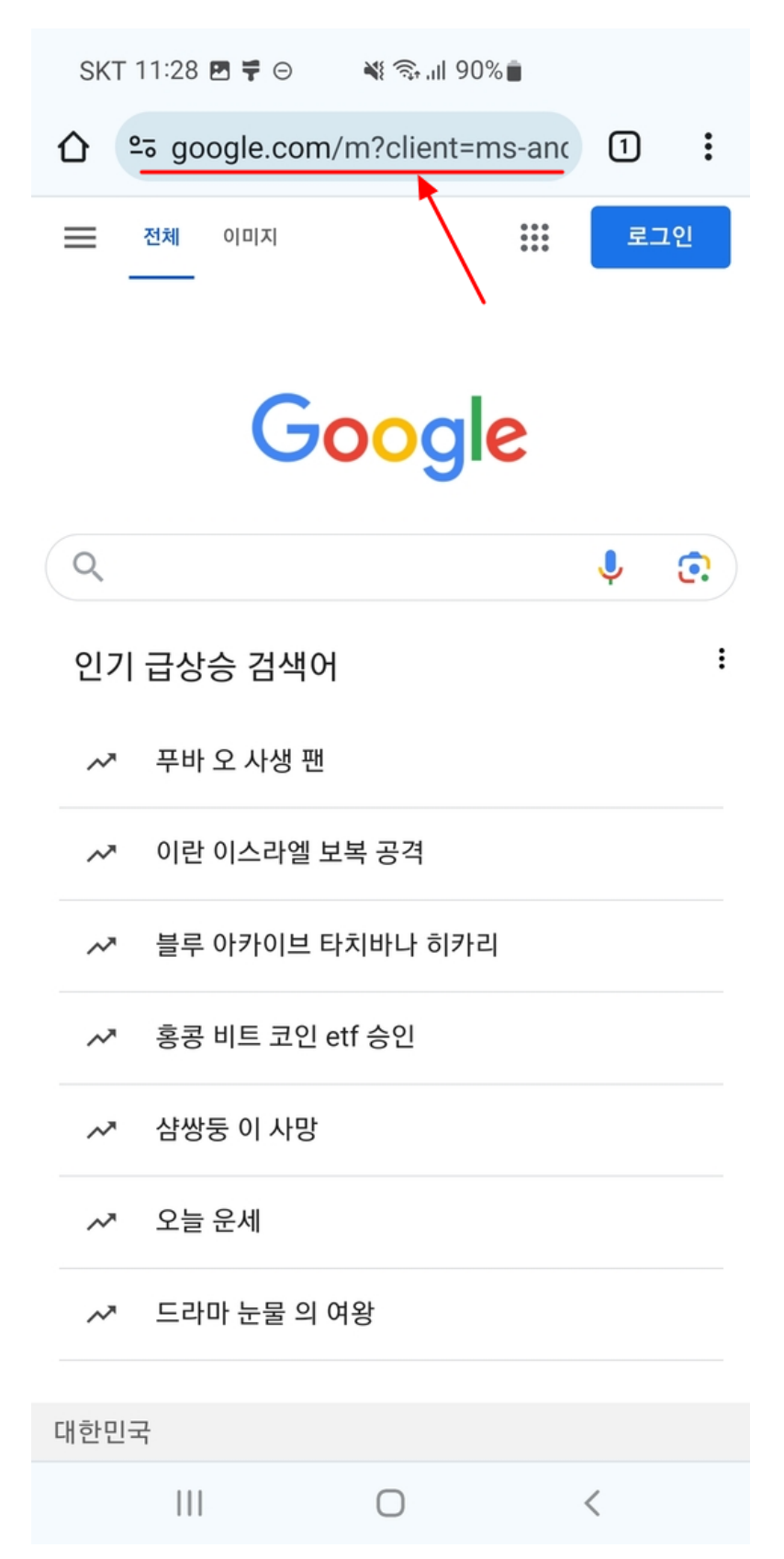

9. 공유기 설정 주소인 192.168.1.1 을 입력합니다.

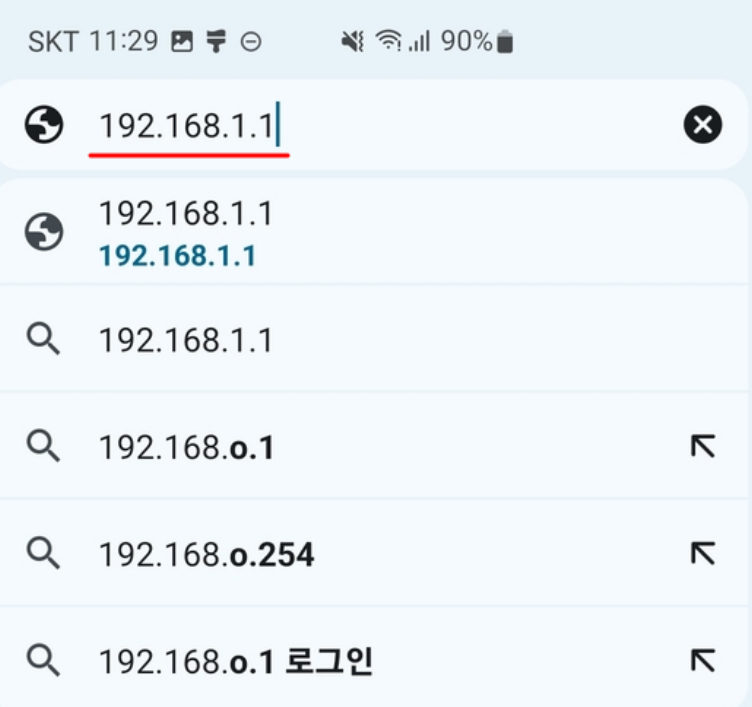

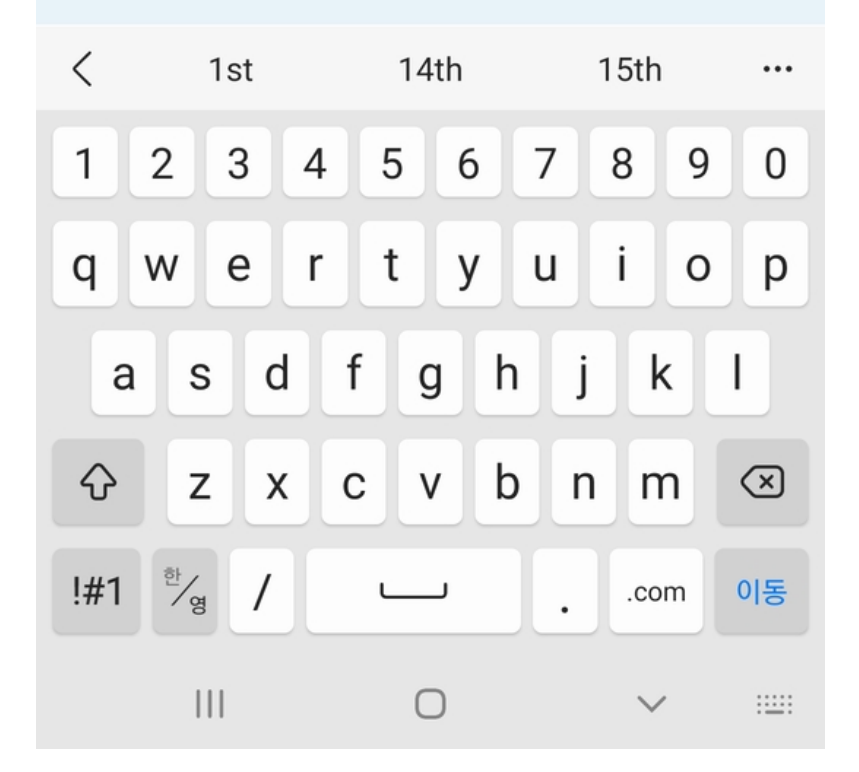

10. 제대로 접속했다면, 아래와 같이 사용자 이름과 암호를 물어봅니다. 사용자 이름과 암호 는 둘 다 admin 입니다. 입력 후 로그인 버튼을 누릅니다.

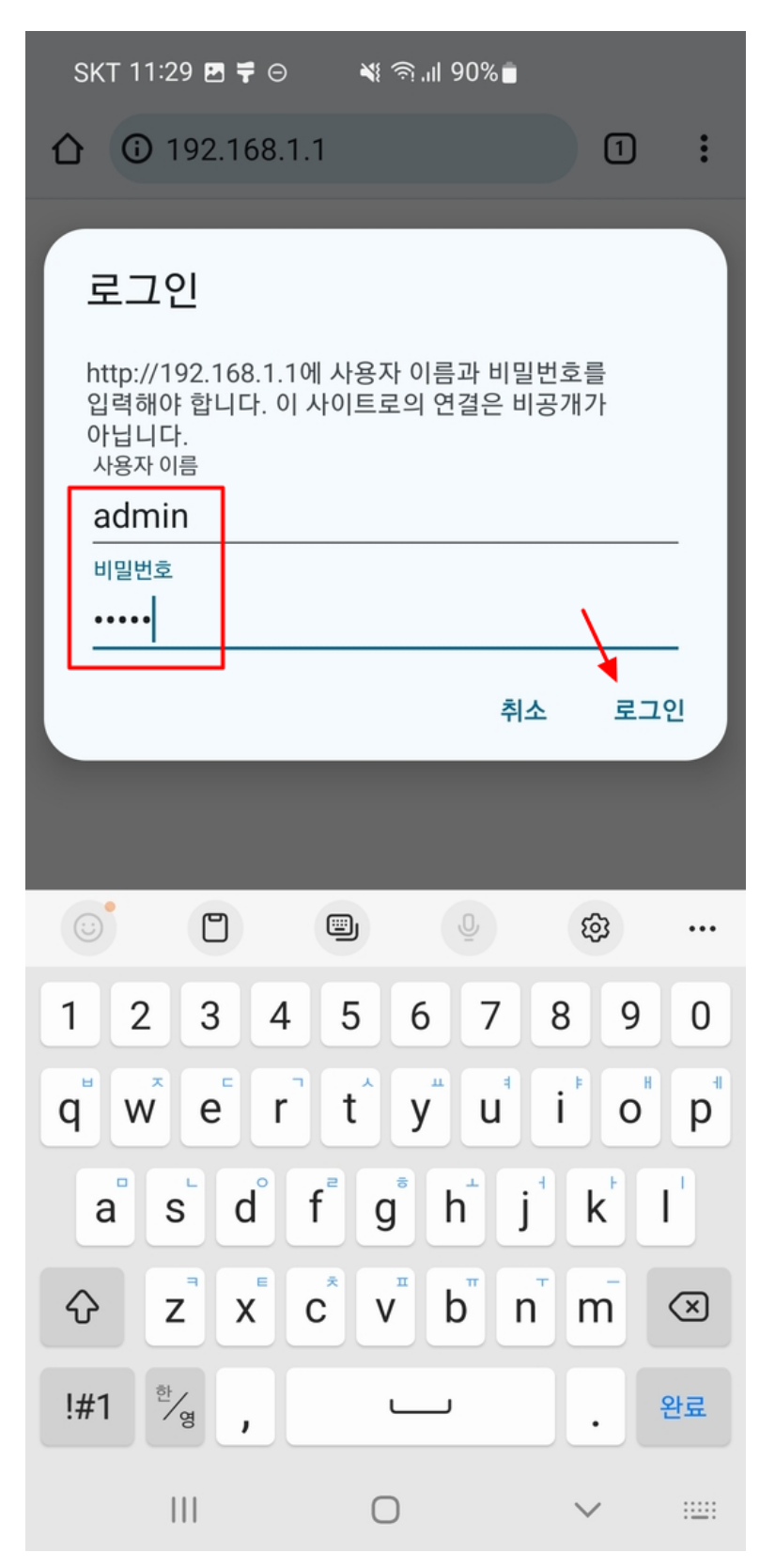

11. 관리자 암호 경고문이 나오는데 기본 설정에서는 필요 없습니다. 무시합니다.

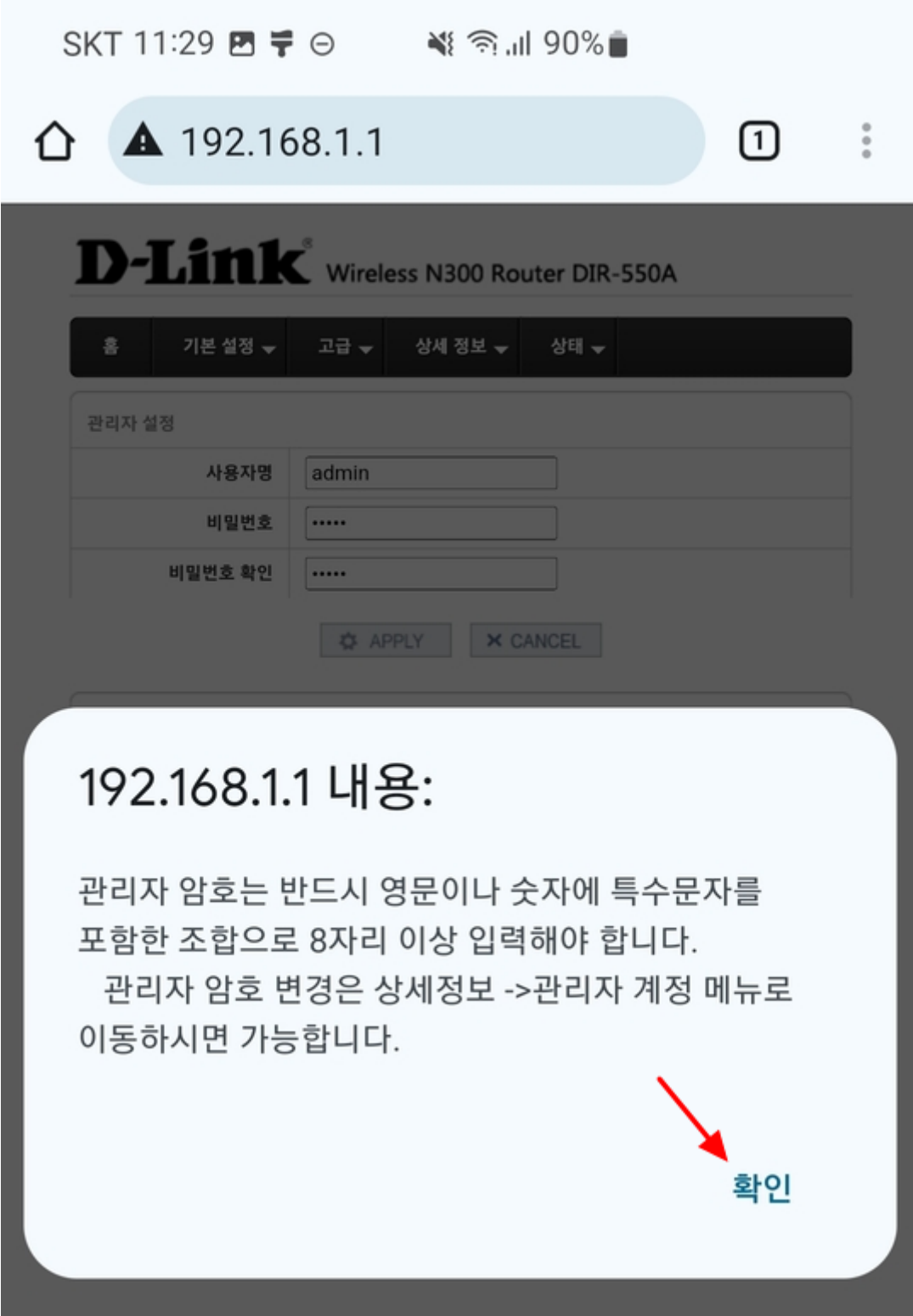

12. 설정 화면이 나오면 홈 버튼을 눌러서 나갑니다.

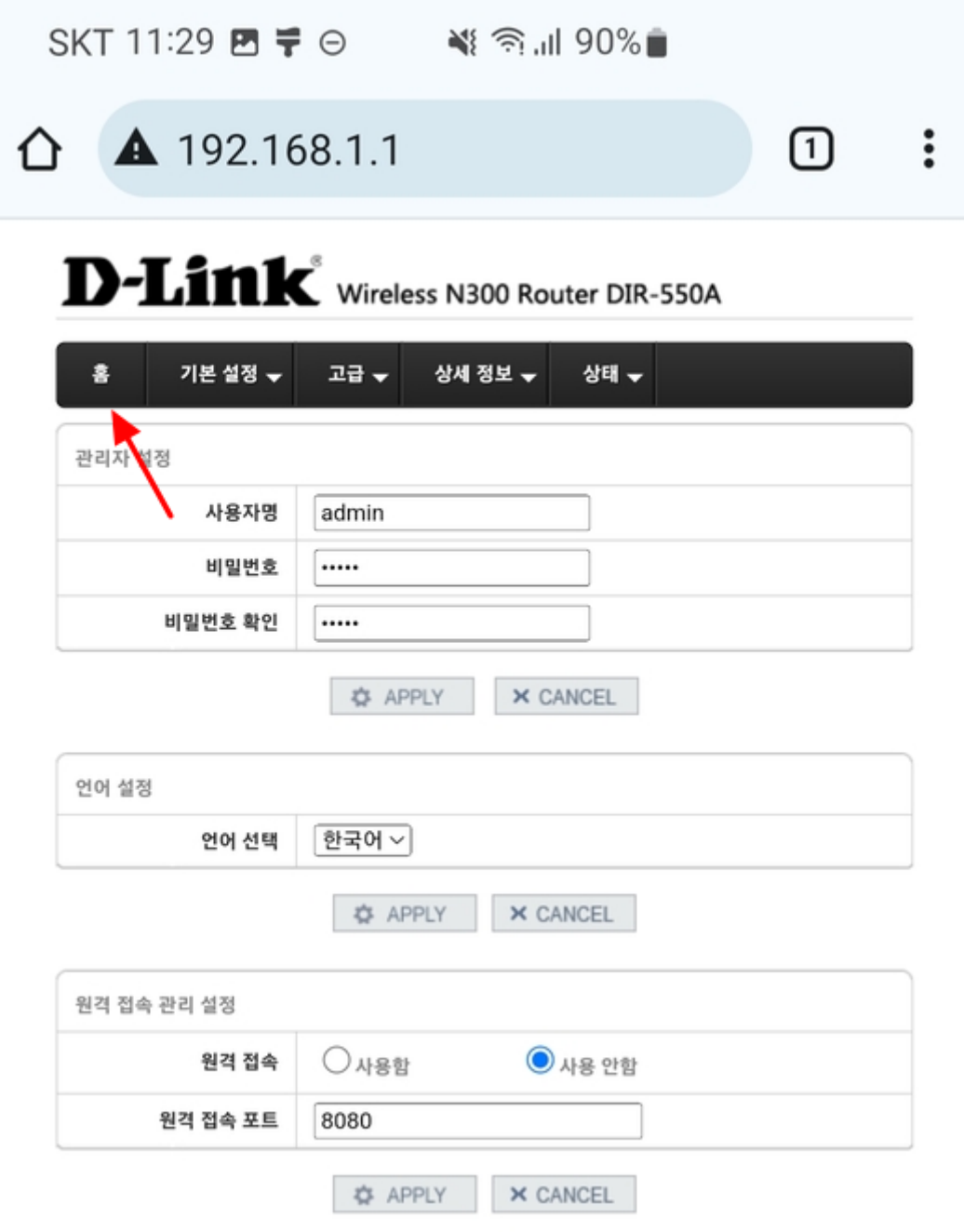

13. 공유기 모드 버튼을 클릭합니다.

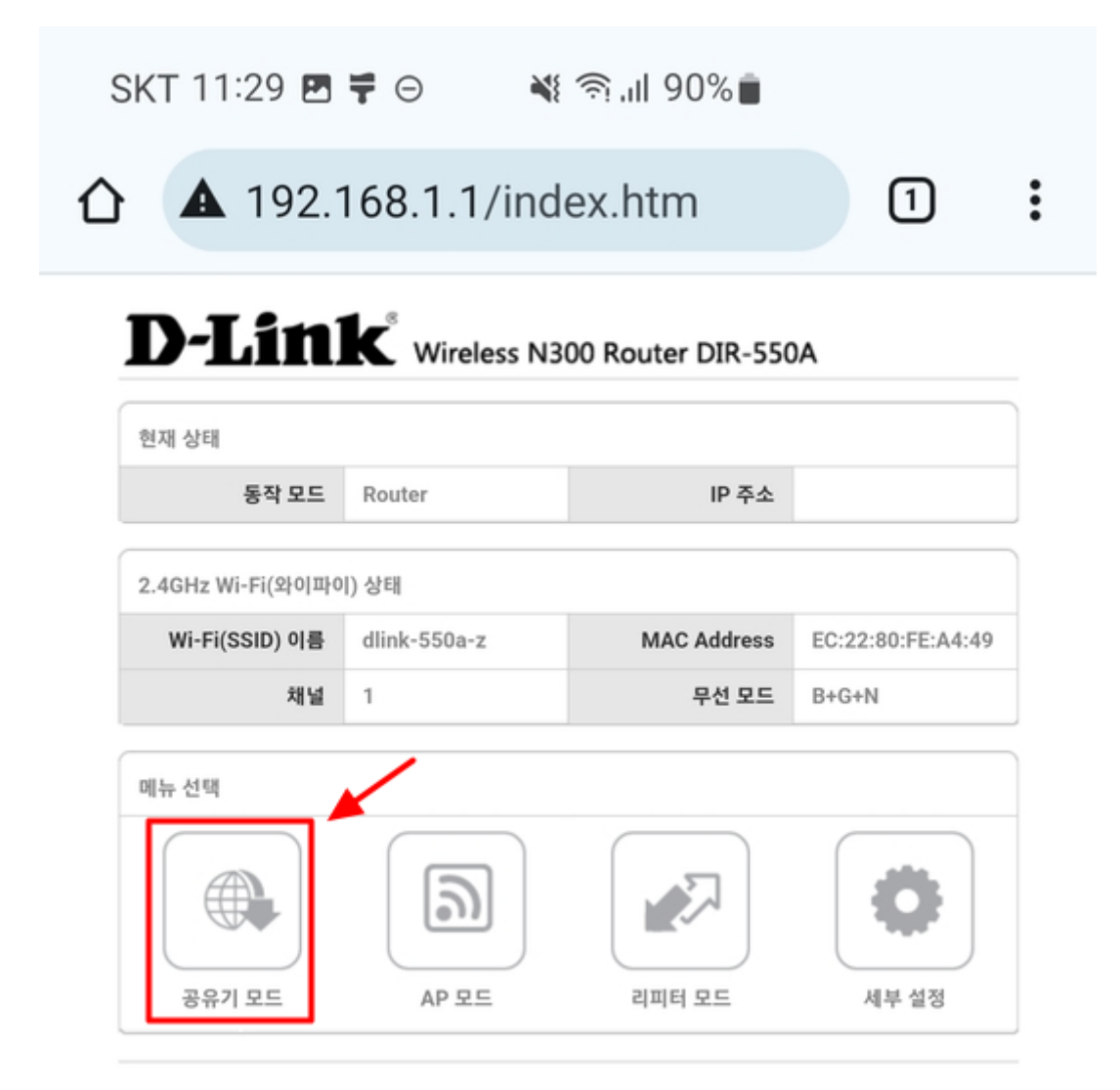

14. 인터넷 연결 설정 옵션입니다. 기본적으로는 아무것도 설정할 필요 없이 바로 바닥의 Next 버튼을 누릅니다. 사무실/학교 등의 환경이라면 필요한 경우 고정 IP 로 설정해 주 면 됩니다.

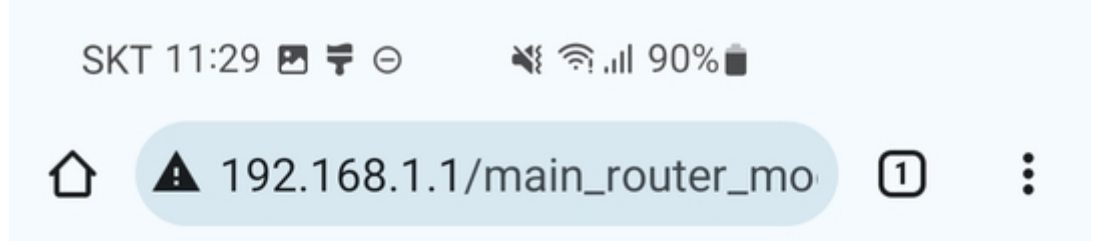

# D-Link<sup>®</sup> Wireless N300 Router DIR-550A

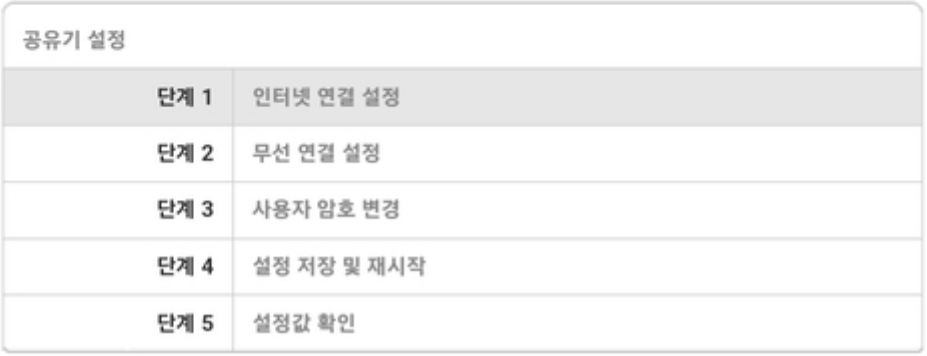

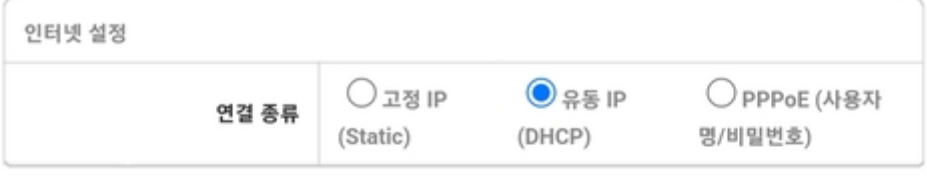

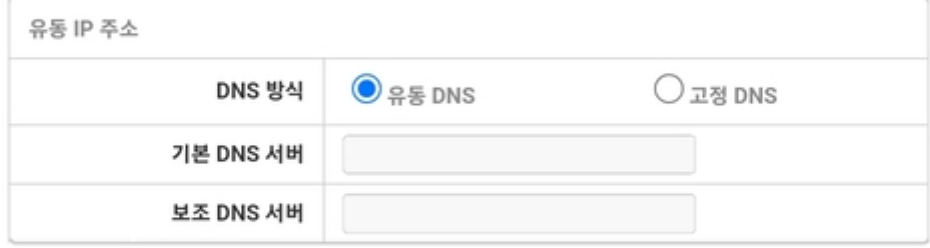

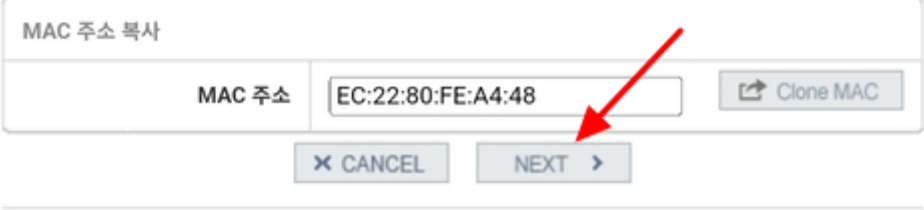

.

15. 가장 중요한 무선 설정입니다. SSID 부분을 사용할 무선 이름으로 변경합니다. 보안 모드 는 WPA/WPA2 로 선택한 후 암호화 방식은 AES 를 선택합니다.

무선 비밀번호는 바로 Wi-Fi 암호입니다. 여기에 8글자 이상으로 영문/숫자를 사용해서 암호를 지정해 줍니다.

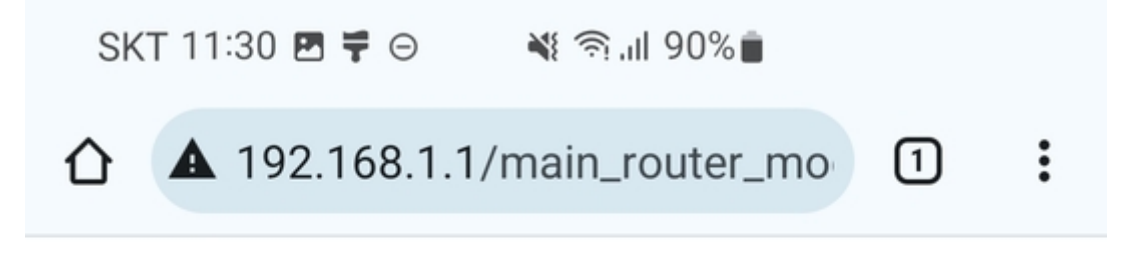

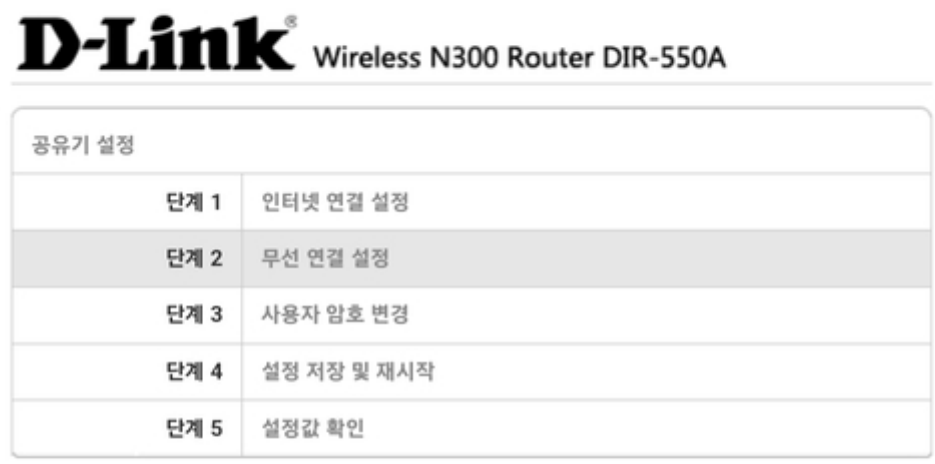

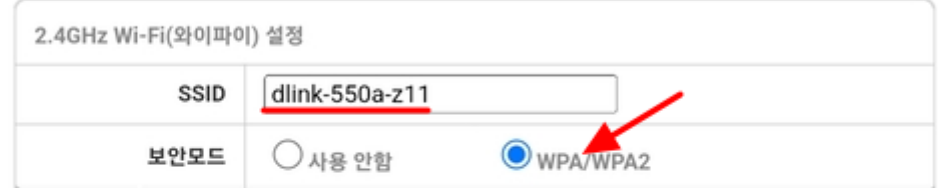

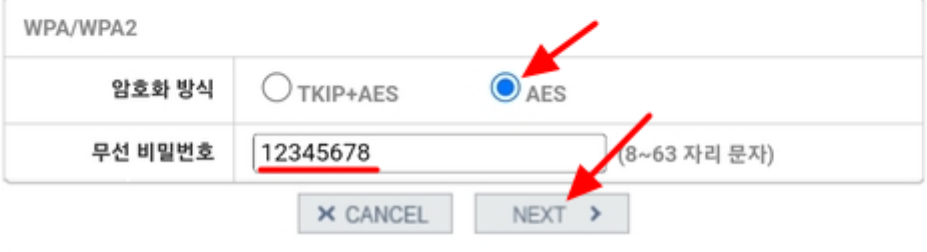

16. 관리자 계정 암호 설정입니다. 192.168.1.1 을 입력하고 설정화면 들어왔을 때, 여기서 사 용할 암호를 변경해 주셔야 합니다.(우리나라 보안 권고사항) 8글자 이상으로 영문/숫자/ 특수문자를 골고루 섞어서 입력해 주신 후 Apply 버튼을 누릅니다.

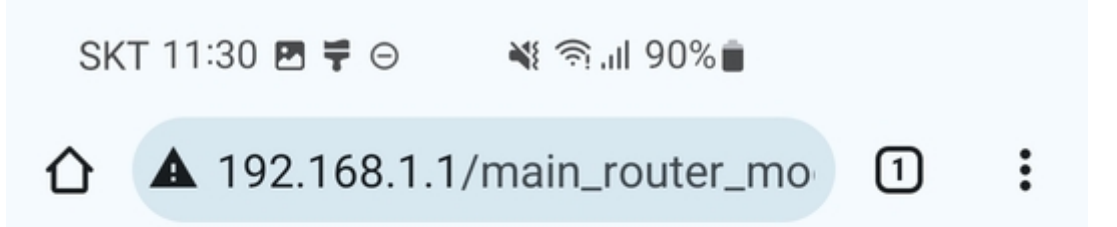

# D-Link<sup>®</sup> Wireless N300 Router DIR-550A

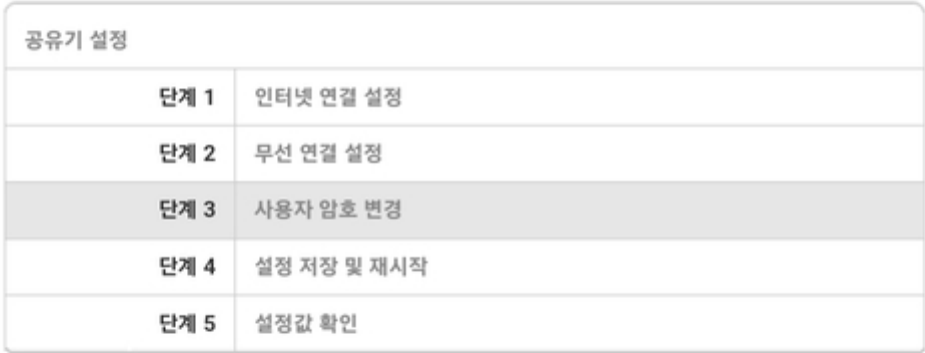

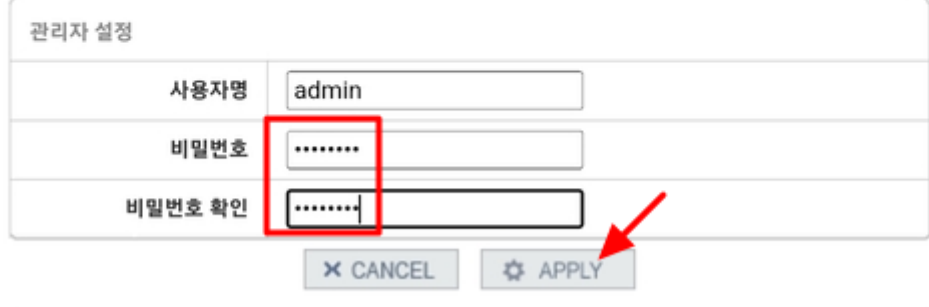

17. 설정이 완료되었다면 아래처럼 공유기가 재부팅 됩니다.

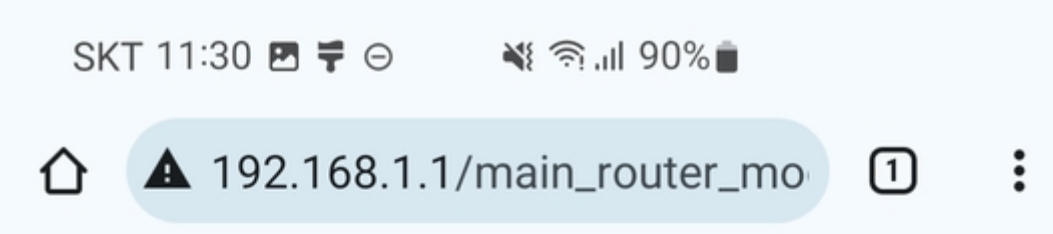

### D-Link<sup>®</sup> Wireless N300 Router DIR-550A

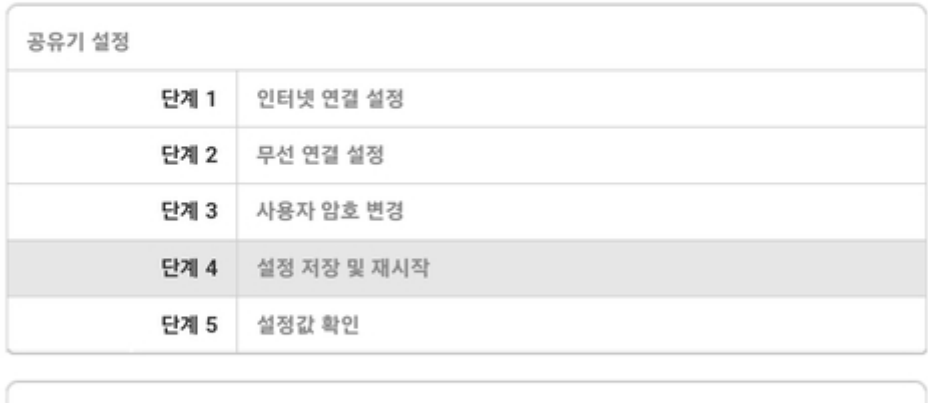

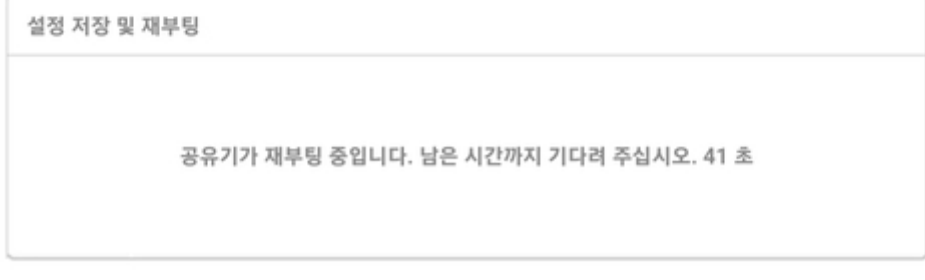

18. 공유기가 재부팅 되었다면 무선 연결도 자동으로 끊어지게 됩니다. 스마트폰에서 와이파 이를 다시 검색한 후, 변경된 무선 이름에 접속합니다. 와이파이 비밀번호는 15번 항목에 서 설정했던 바로 그 비밀번호 입니다.